## **SEARCHABLE GREEK INSCRIPTIONS**

The Searchable Greek Inscriptions database (SGI) [\(https://epigraphy.packhum.org\)](https://epigraphy.packhum.org/) from Packard Humanities Institute currently (Aug. 2020) contains Greek inscriptions from Greece, Cyprus, Thrace, Syria, Egypt, North Africa, and other provenances organized by period and corpora. Browse by geographic area or search for words and phrases. Although it is a "tool in progress" it can be useful for research. PHI plans to grow the database to include as many Greek inscriptions as possible, from all areas and periods, and to allow quick, efficient searching of the texts. Not to be confused with TLG, which consists of literary texts. Free.

**Display font**: Any Unicode font with accented Greek should display most of the text correctly.

To enter the database, click the agreement to use the database for personal study only. You will come to the screen in Fig. 1. From here you may browse text or search for specific words. To return to this page from any screen, click the Browse button at the bottom of the page.

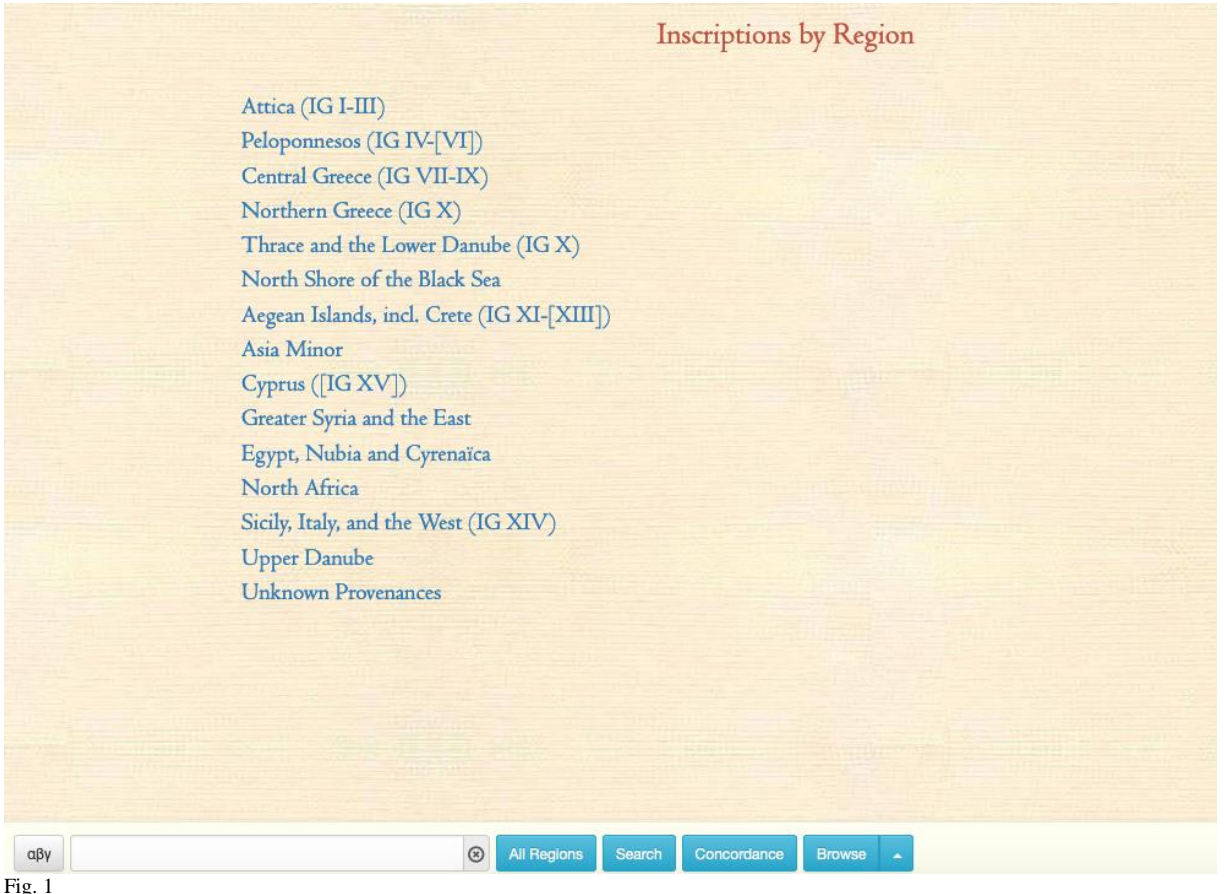

## **Text in SGI**

You can print or copy text. There may be differences in capitalization, initial and final sigma, and accents between the text in the database and that in the books. SGI is not intended to replace the print volumes of inscriptions but to aid in locating relevant texts. They do not include commentary and notes on the text that print volumes include.

## **Browsing**

Click a region listed on the opening webpage. A list of subdivisions of the region and subcategories, including books, journals, miscellaneous collections, will come up. Click on an item. How far down you need to drill depends upon the original category you chose. Eventually you come to the text of specific inscriptions. See Fig. 2.

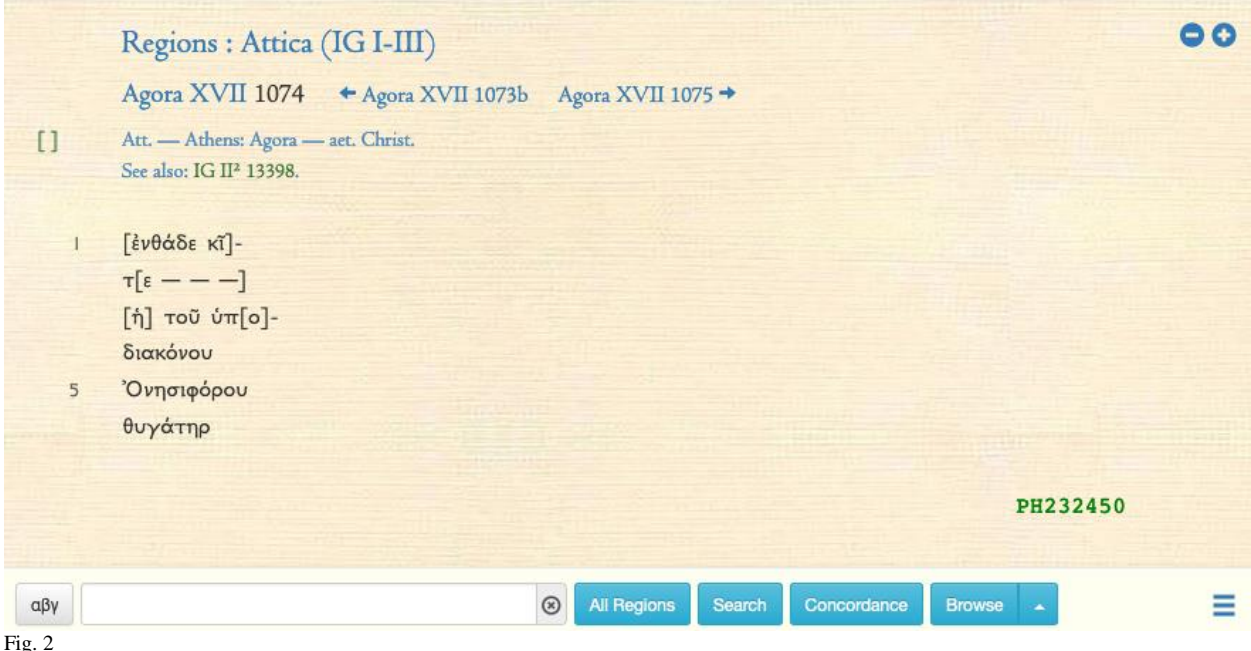

Inscriptions are numbered according to their paper source. The date is included if known. Click the arrows for the previous or next inscription. Click the region or division name to return to the broader heading and make another choice.

Click the arrow beside the Browse button to bring up the option to scroll through the entire bibliography of works from which the inscriptions were taken or to search for a particular item in the bibliography.

## **Searching**

Searching involves (1) choosing a region to search and (2) setting up the search criteria.

**Choosing a region**: To search all text in the database, simply set up your search. To search inscriptions from a particular region, click the button All Regions to the right of the search box and select a region from the drop-down list.

**Setting up search criteria**: In the lower left-hand corner, choose the Greek or Roman font for entering text. Either will search the Greek of the inscriptions. Enter your search criteria in the search box. The database defaults to string searching and treats spaces like any other letter, except that it collapses multiple spaces into one. Choose "Ignore spaces" under the hamburger menu on the lower right to have your search ignore word divisions. Use a hash mark  $(\#)$  to indicate word boundaries if you wish. The search engine ignores accents, diacritics, and letter case unless you include them in the search string. For complex searches, use the following operators.

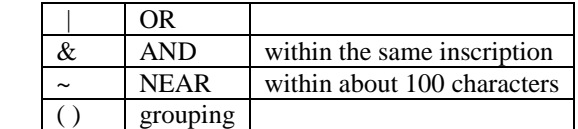

NEAR takes precedence over AND. AND takes precedence over OR.

Type your search into the search box and click Search. The search engine gives the number of results for all regions and displays results for the region you chose. The results list shows three lines of text for each hit if those lines exist. If a text contains multiple hits, other intervening lines will be omitted; but the omission will not be evident in the results list. Click the source to view the hits in context. Square brackets, [], indicate lacuna. Double-click a word to search for it. Find more search help under the menu on the lower right.

**Example**: To search for "εαν" within 100 words of "μη" in inscriptions in Asia Minor, set up your search as in Fig. 3. To search for "εαν μη" as a phrase, set up the search as in Fig. 4. SGI supports complex searches, such as that in Fig. 5 as well. Except for phrasing, the order of the search terms is irrelevant.

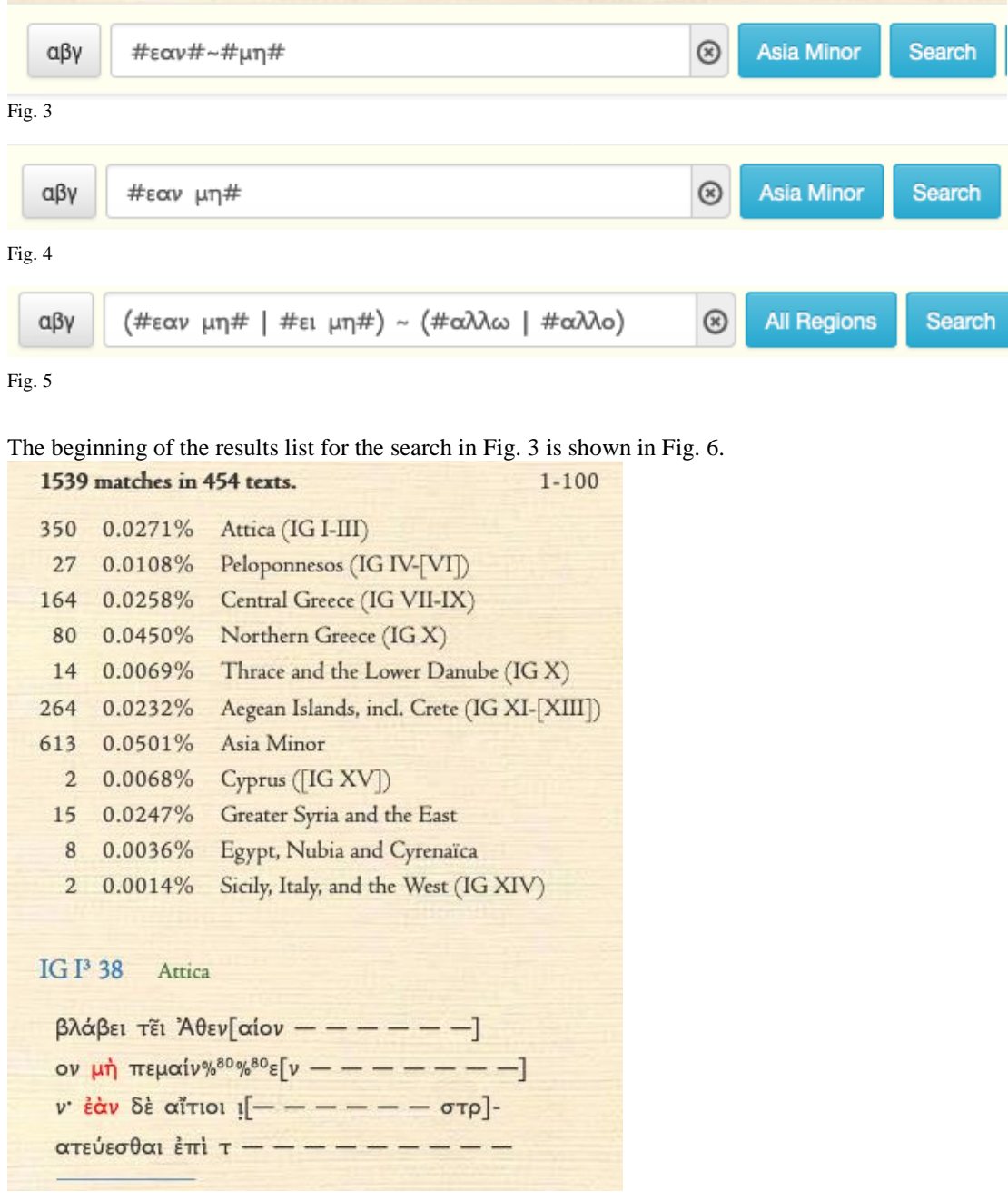